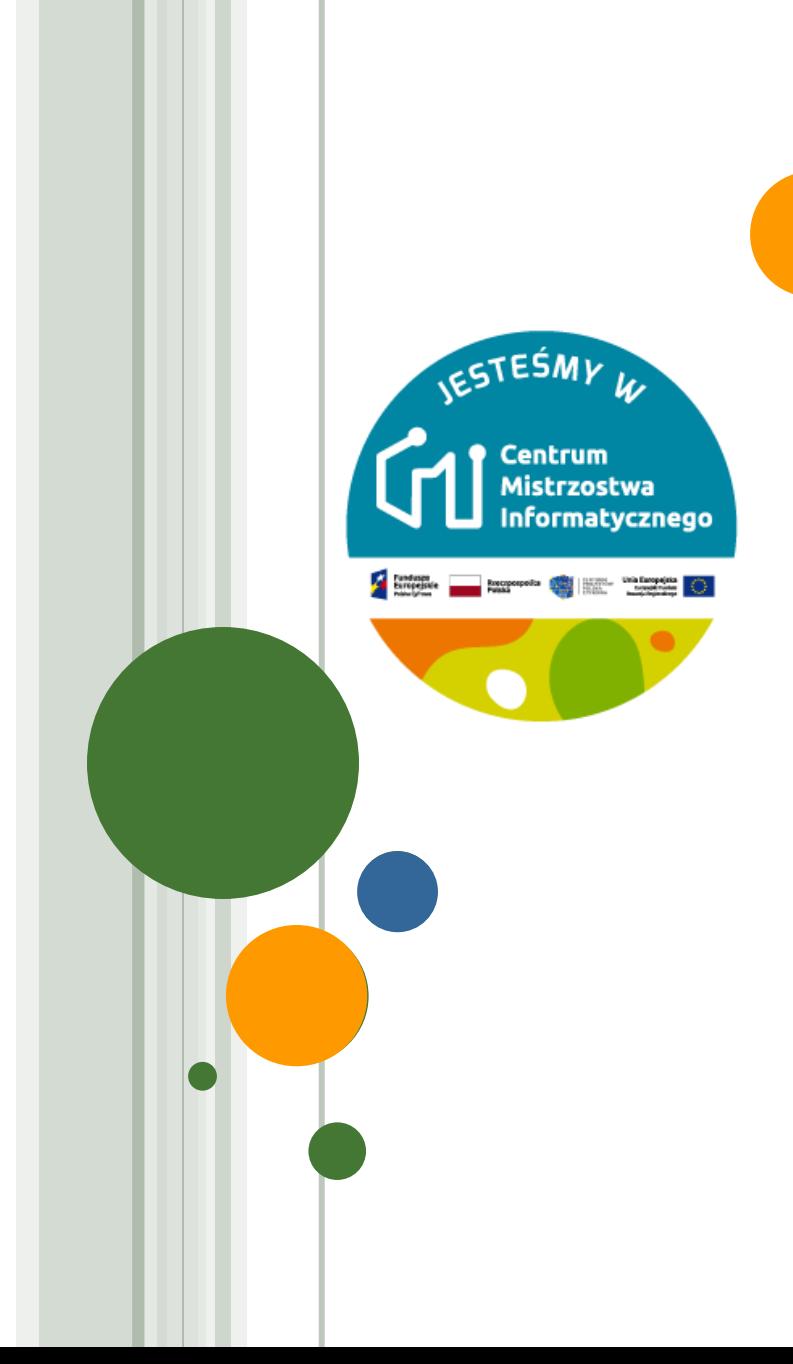

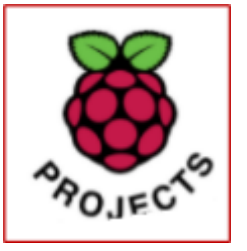

# MODUŁ 4 MOJA PIERWSZA ANIMACJA

**Joanna Brzozowska**

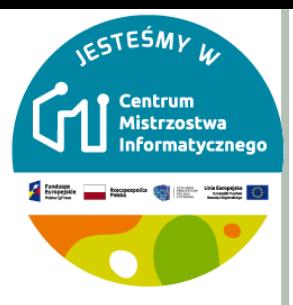

# ZAGUBIONA W KOSMOSIE

Zaprogramowanie animacji

o Uczeń:

- użyje pętli powtarzaj żeby animować duszka w Scratchu
- użyje nieskończonej pętli aby powtarzać animację w nieskończoność
- dowie się, że pętle mogą być zagnieżdżone w sobie

**SCRATCH - KONTO UCZNIA** 

o https://scratch.mit.edu/

o Zaloguj się na swoje konto

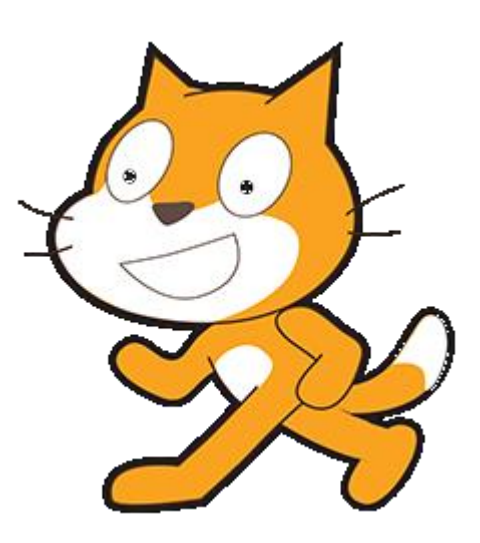

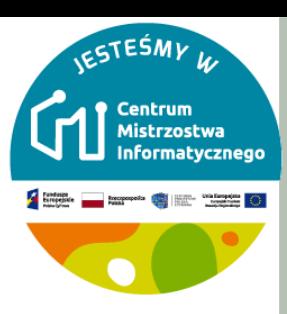

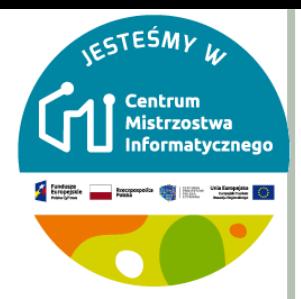

# **WSPÓŁRZĘDNE W SCRATCHU**

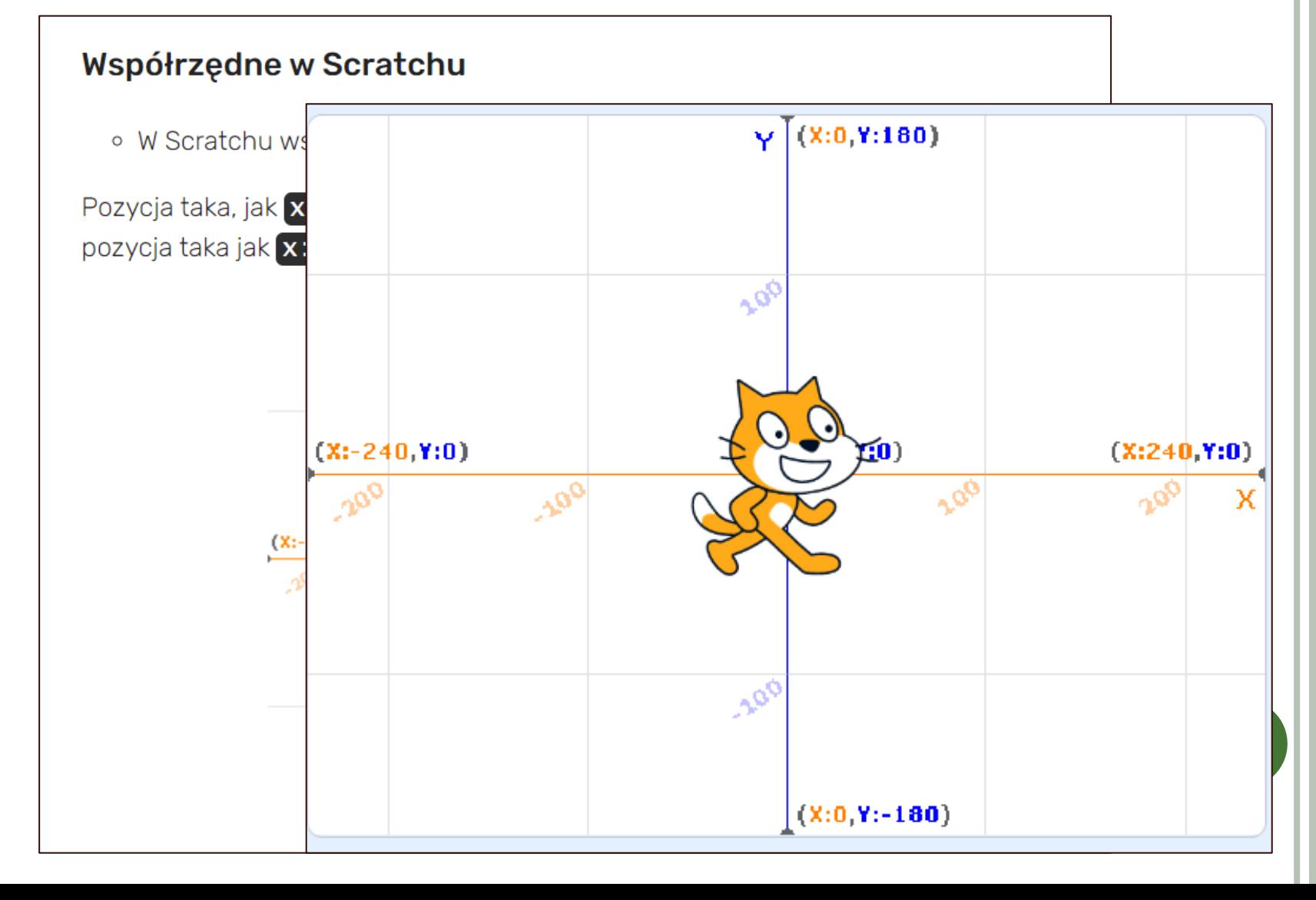

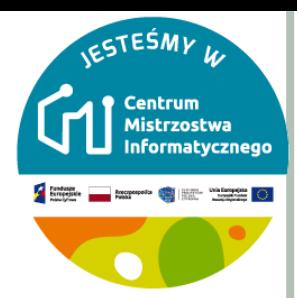

# Część I

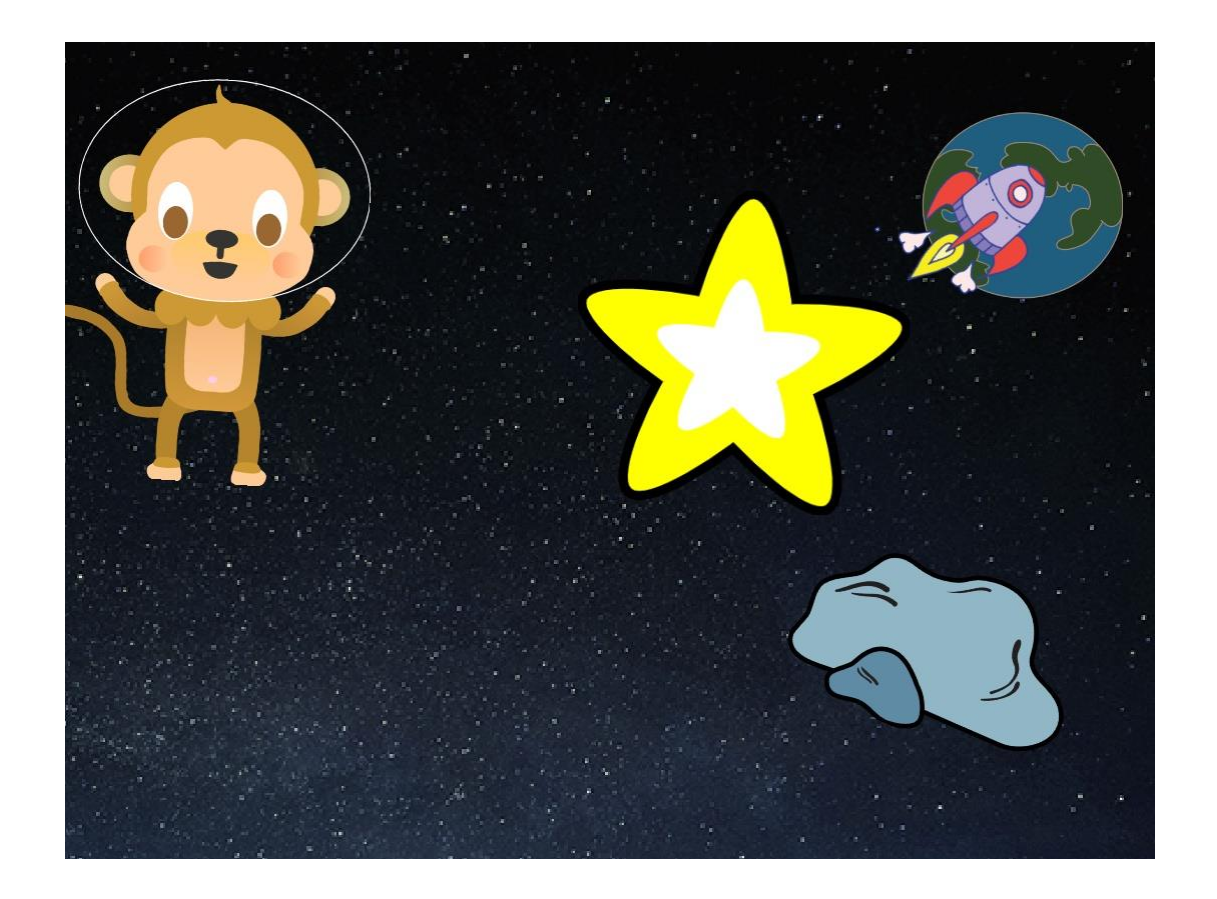

 $\overline{\mathbf{5}}$ 

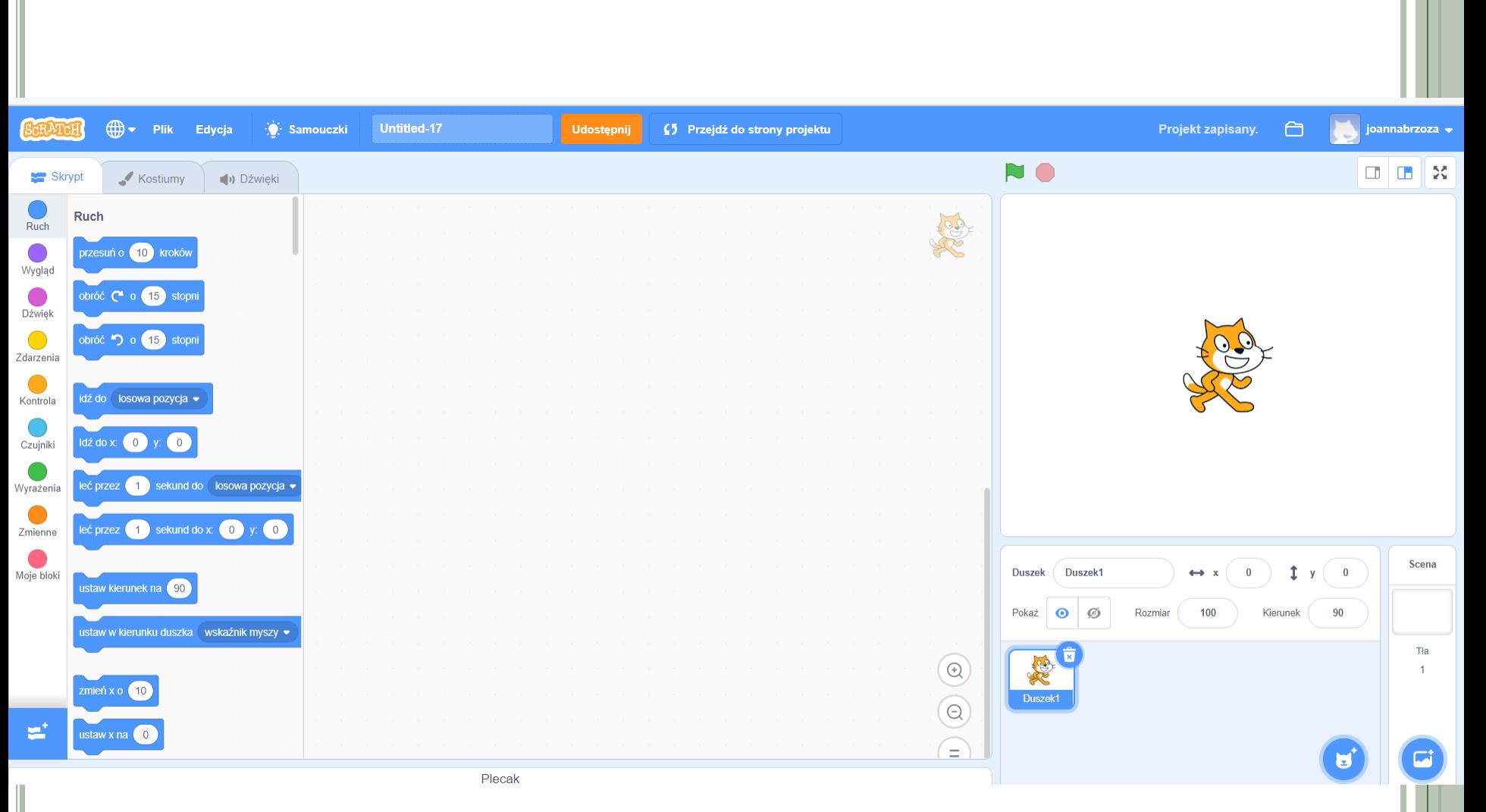

**ESTESMY W** 

Changes \_\_ harmon of the Changes O

Centrum<br>| Mistrzostwa **Informatycznego** 

# **STWÓRZ**

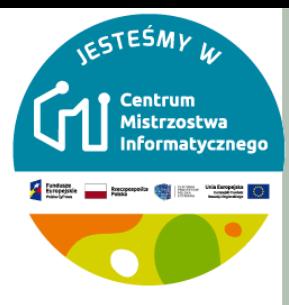

**OTWIERANIE I ZAPISYWANIE** 

o Otwórz projekt "Stwórz"

o Nadaj tytuł projektowi. o Zapisz go.

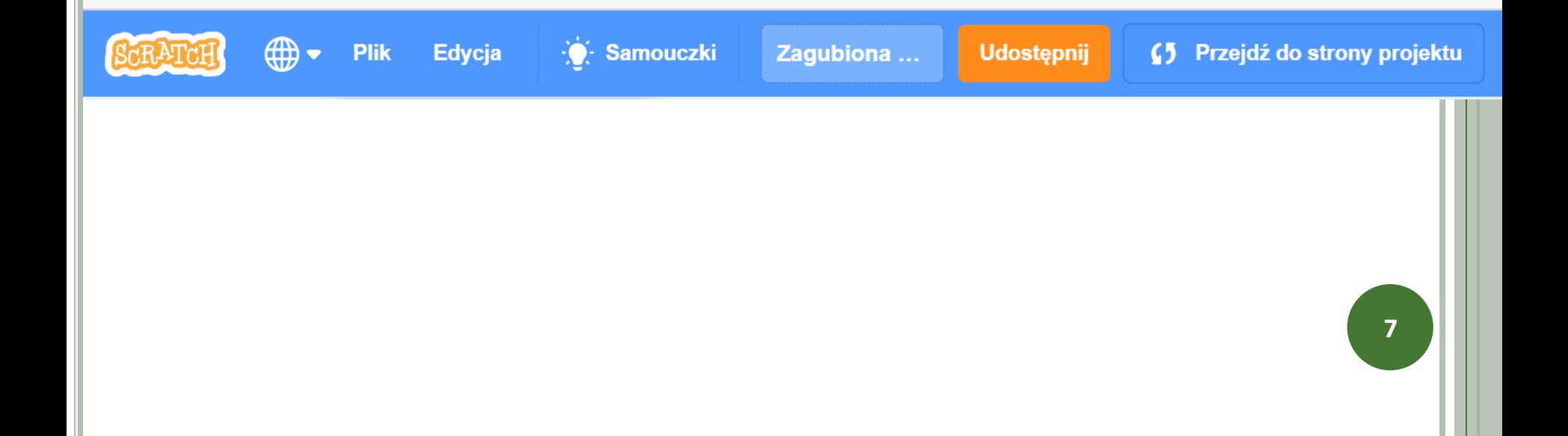

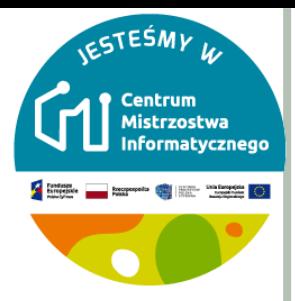

8

# **DUSZKI – DODAWANIE / USUWANIE**

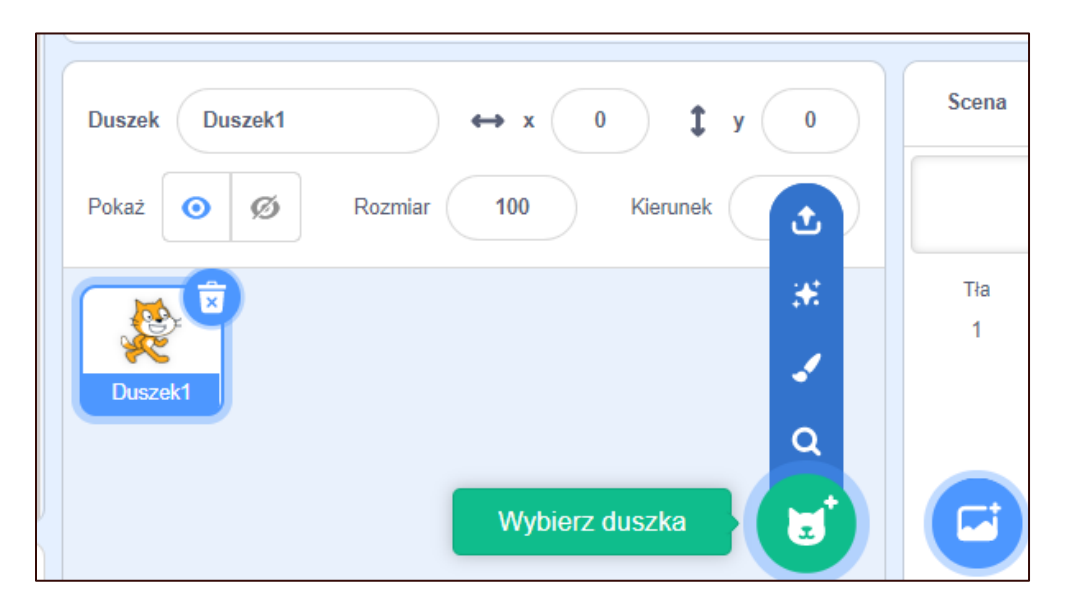

#### o Dodaj duszka

- · "Rakieta" (ang. Rocketship)
- i "Ziemia" (ang. Earth)

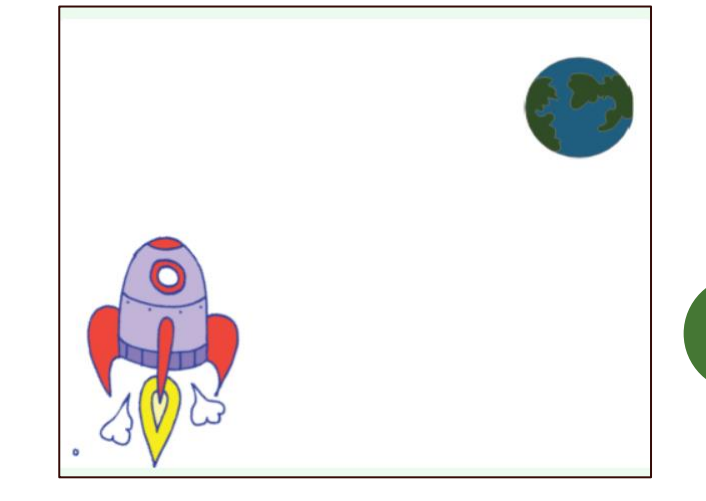

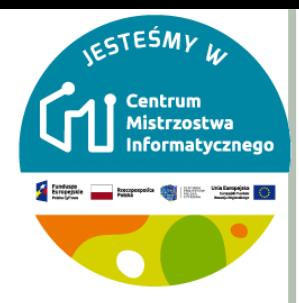

# TŁO – DODAWANIE / USUWANIE

**Scena** Duszek1 î  $\bf{0}$ **Duszek**  $\leftrightarrow$  x  $\mathbf{0}$  $\mathsf{v}$ Rozmiar 100 90 Pokaż Kierunek Ø О 也 ₩. ر Duszek1  $\alpha$ نتا Wybierz tło

#### o Dodaj tło "Stars" do swojej Sceny.

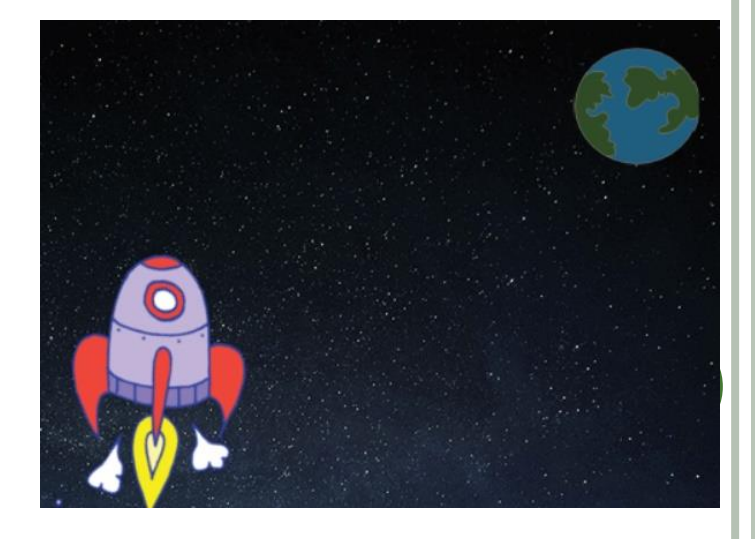

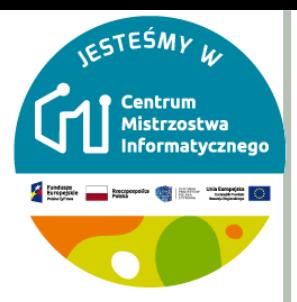

#### KOSTIUM - ZMIANY DUSZKA

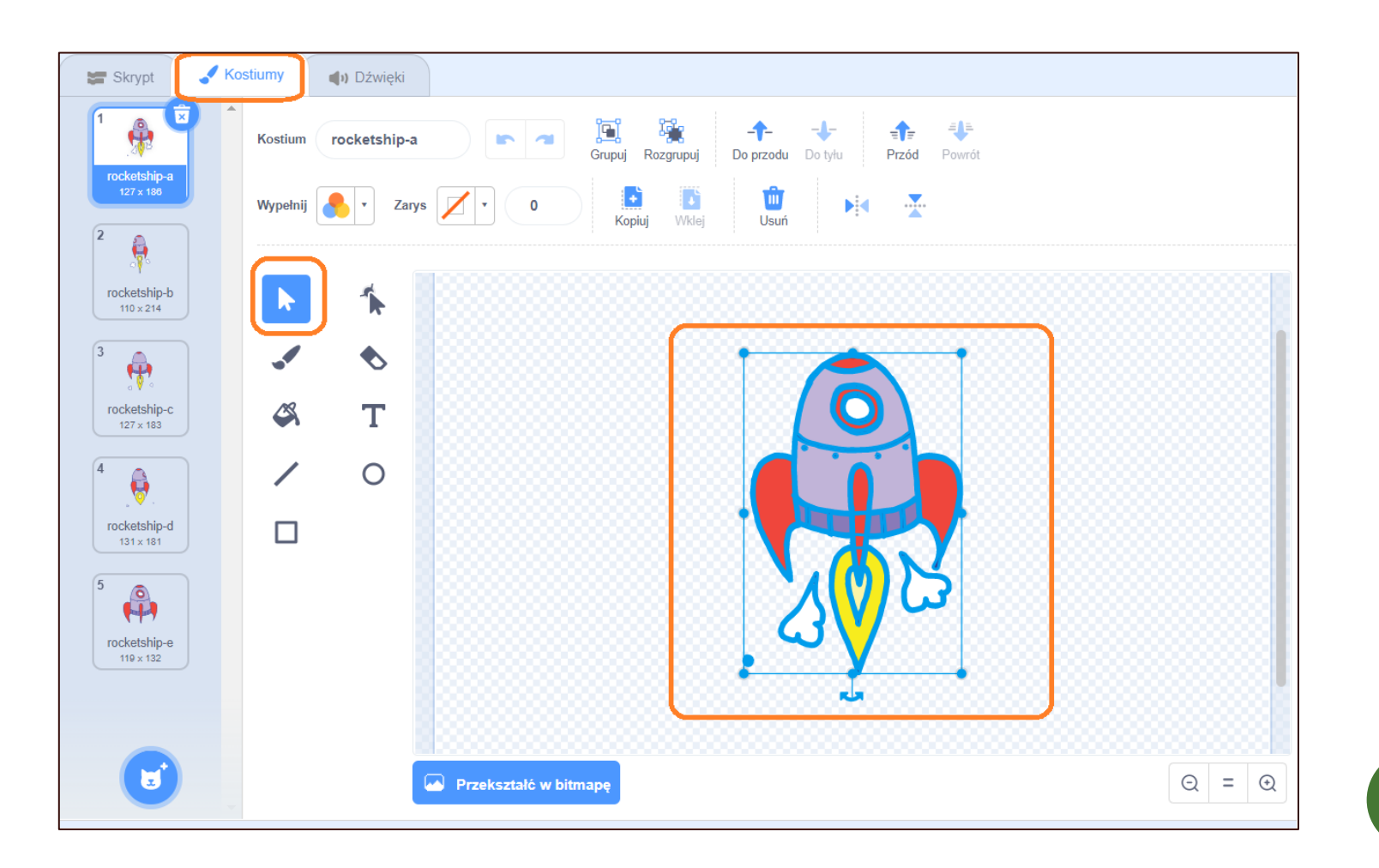

10

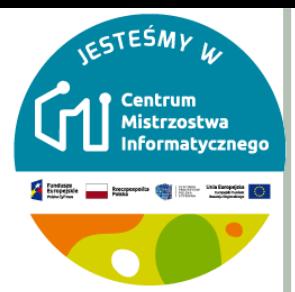

#### **KOD DLA DUSZKA**

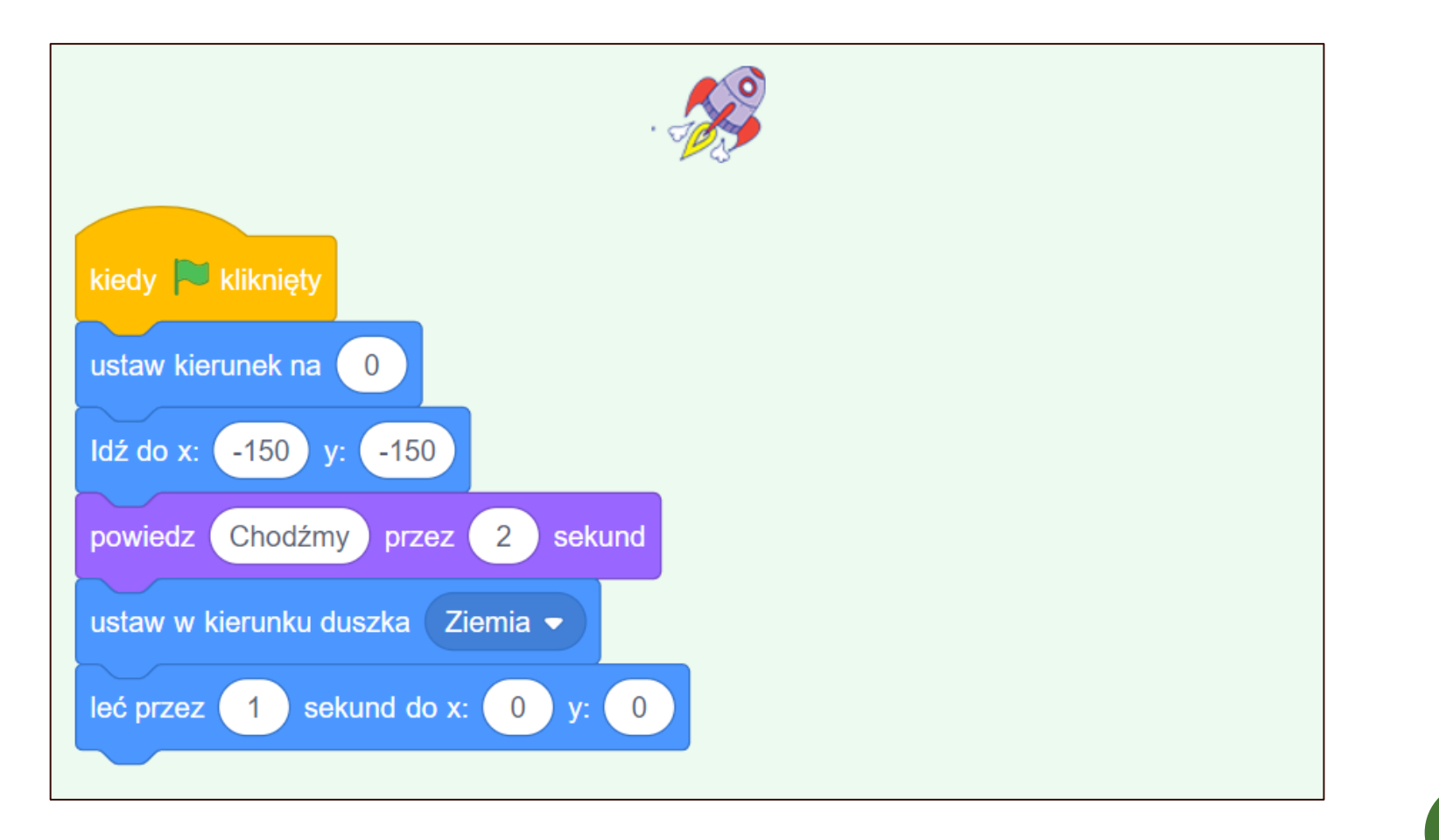

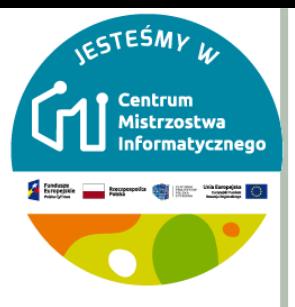

#### RUCH DUSZKA

 Jeśli klikniesz zieloną flagę, powinieneś zobaczyć, jak statek kosmiczny mówi, skręca i leci w kierunku środka sceny.

*Czy możesz zmienić liczby w kodzie animacji, aby:*

Statek poruszał się, dopóki nie dotknie Ziemi?

o Statek kosmiczny poruszał się wolniej w kierunku Ziemi?

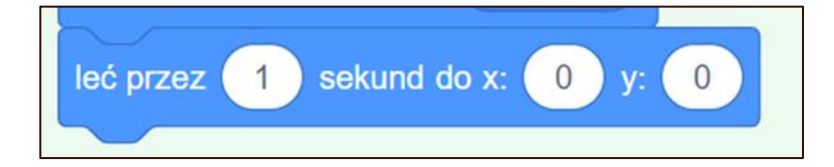

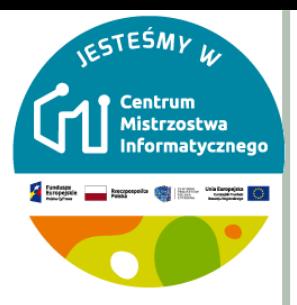

13

## ANIMACJA ZA POMOCĄ PĘTLI

o Innym sposobem na powiedzenie mu, al odległość.

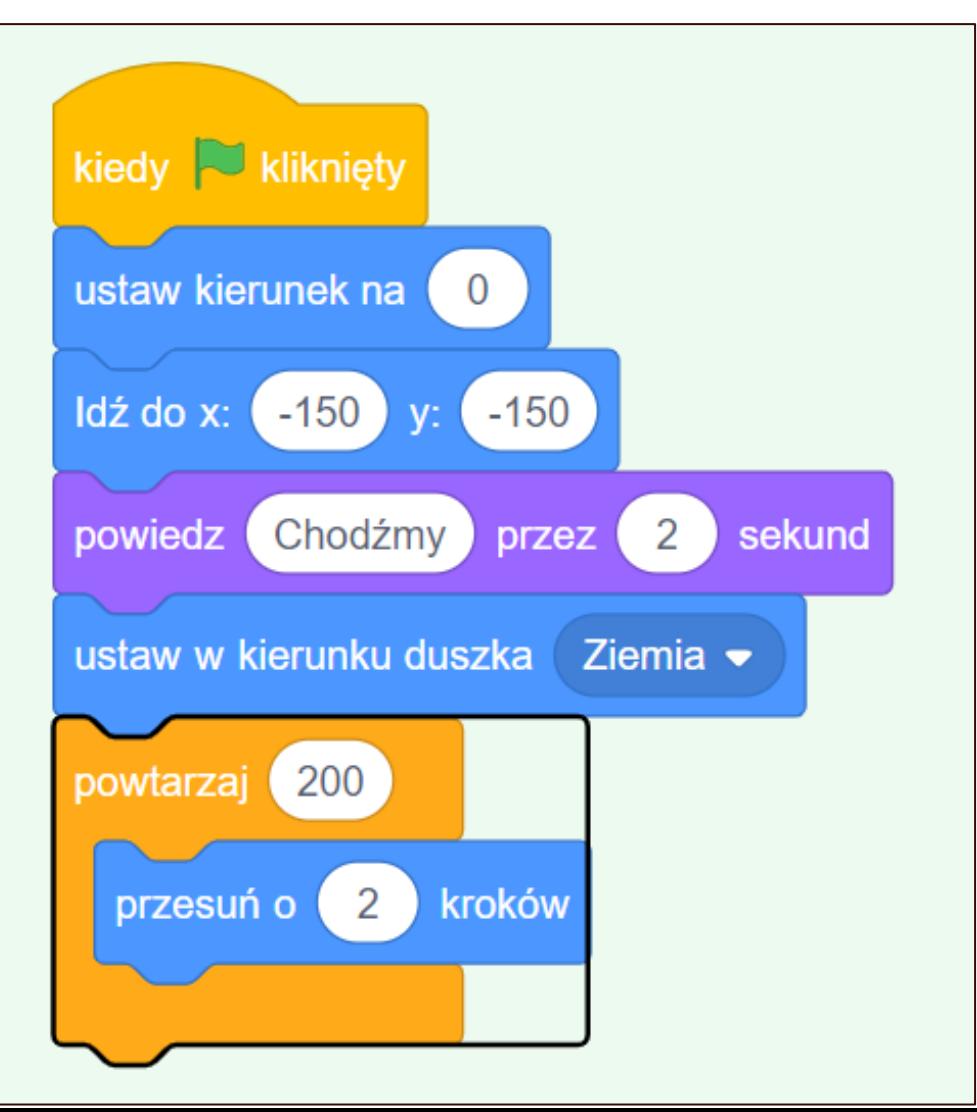

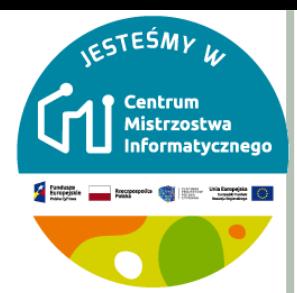

#### ZMIANA KOLORU DUSZKA

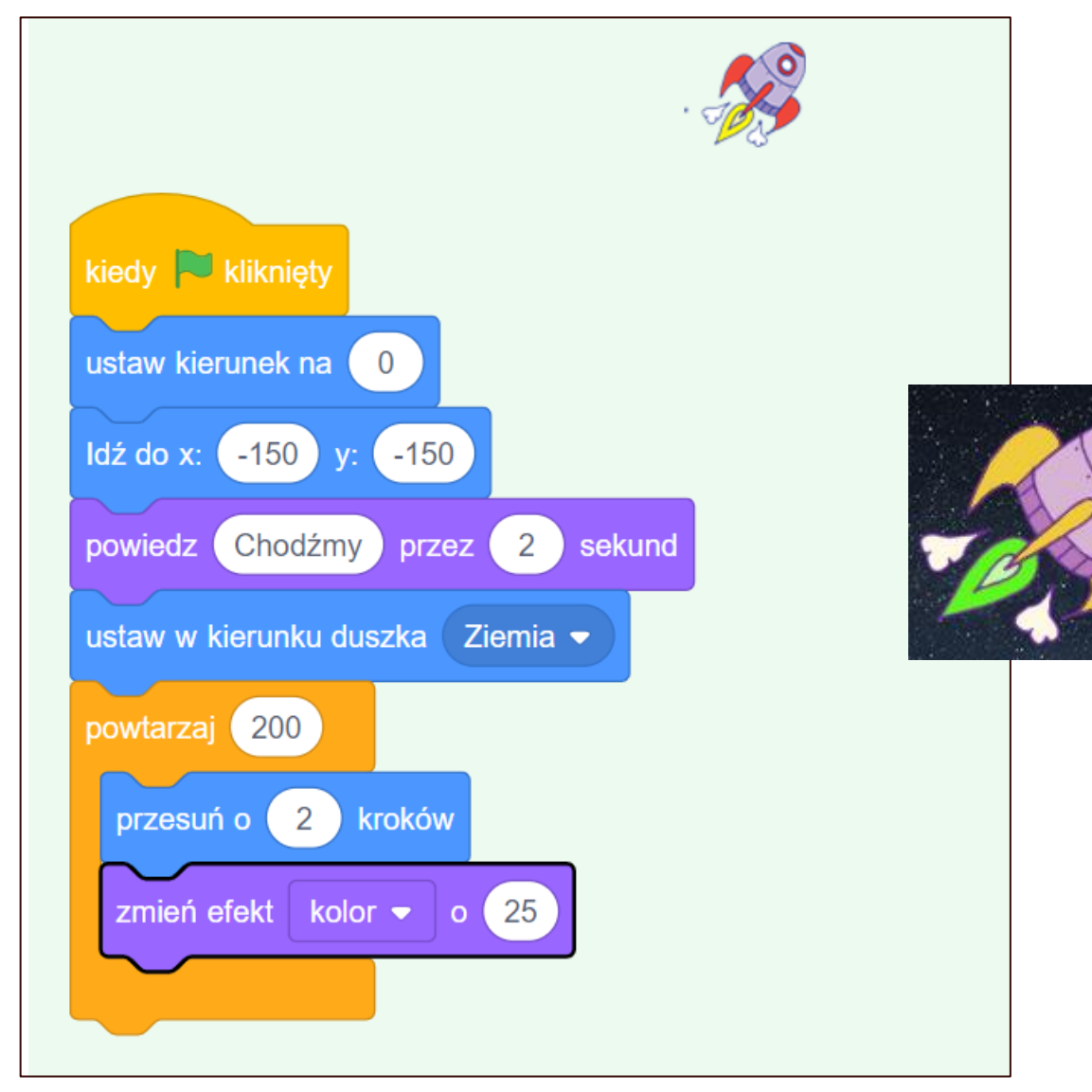

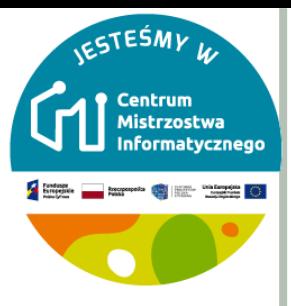

## ZMIANA ROZMIARU DUSZKA

#### Czy możesz zmniejszyć swój statek kosmiczny, gdy zbliża się do Ziemi?

Twój statek kosmiczny powinien zacząć od **rozmiaru 100%**, a następnie zmieniać rozmiar o niewielką ilość za każdym razem, gdy się porusza.

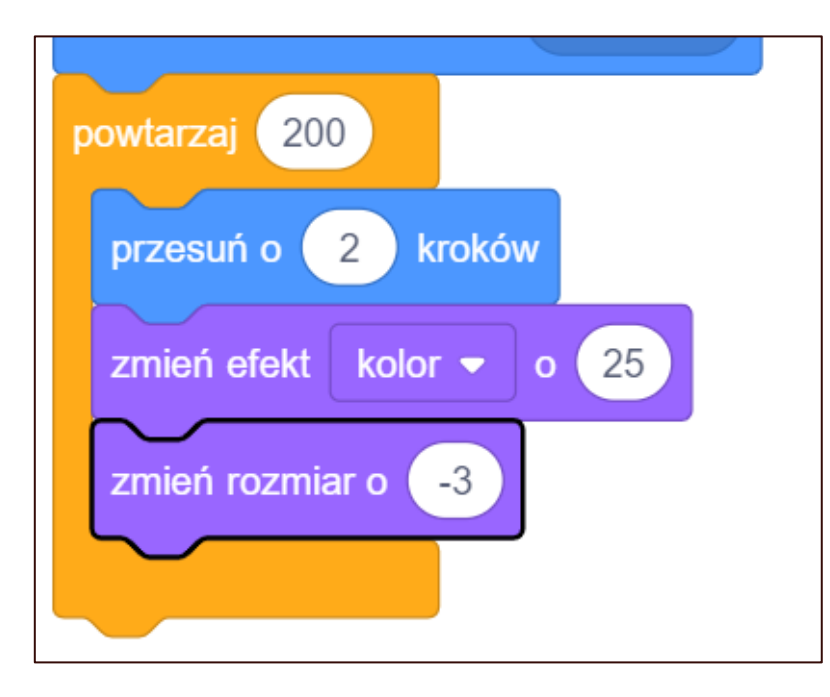

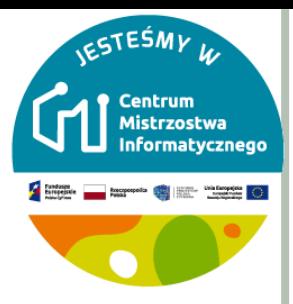

# **TEST**

- Przetestuj i zapisz kod.
- Twój statek kosmiczny powinien się teraz zmniejszać w miarę ruchu.
- Przetestuj swój statek kosmiczny po raz drugi.
- Czy statek ma odpowiedni rozmiar, kiedy program się zaczyna?

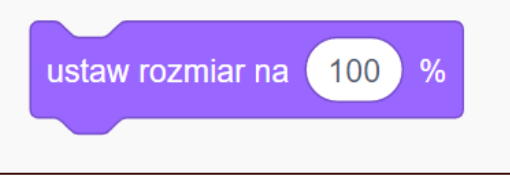

- W którym miejscu kodu wstawić klocek?
- Czy rakieta zaczyna z lewego dolnego rogu?
- Która część kodu za to odpowiada? **<sup>16</sup>**

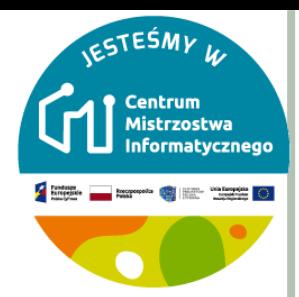

# Część II

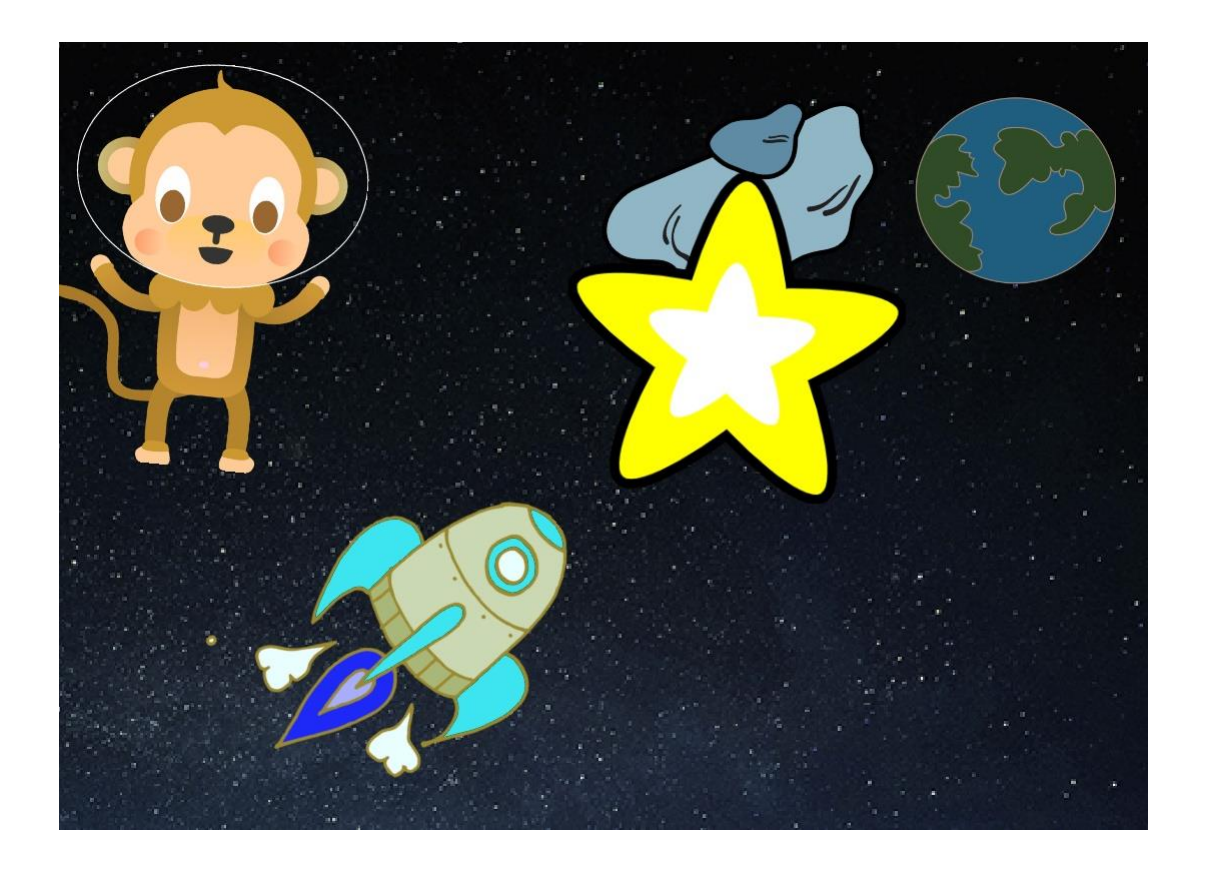

 $17$ 

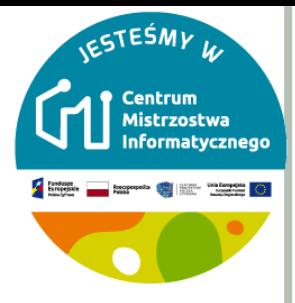

18

# **MAŁPKA W KOSMOSIE**

#### o Dodaj duszka "małpa" (ang. Monkey).

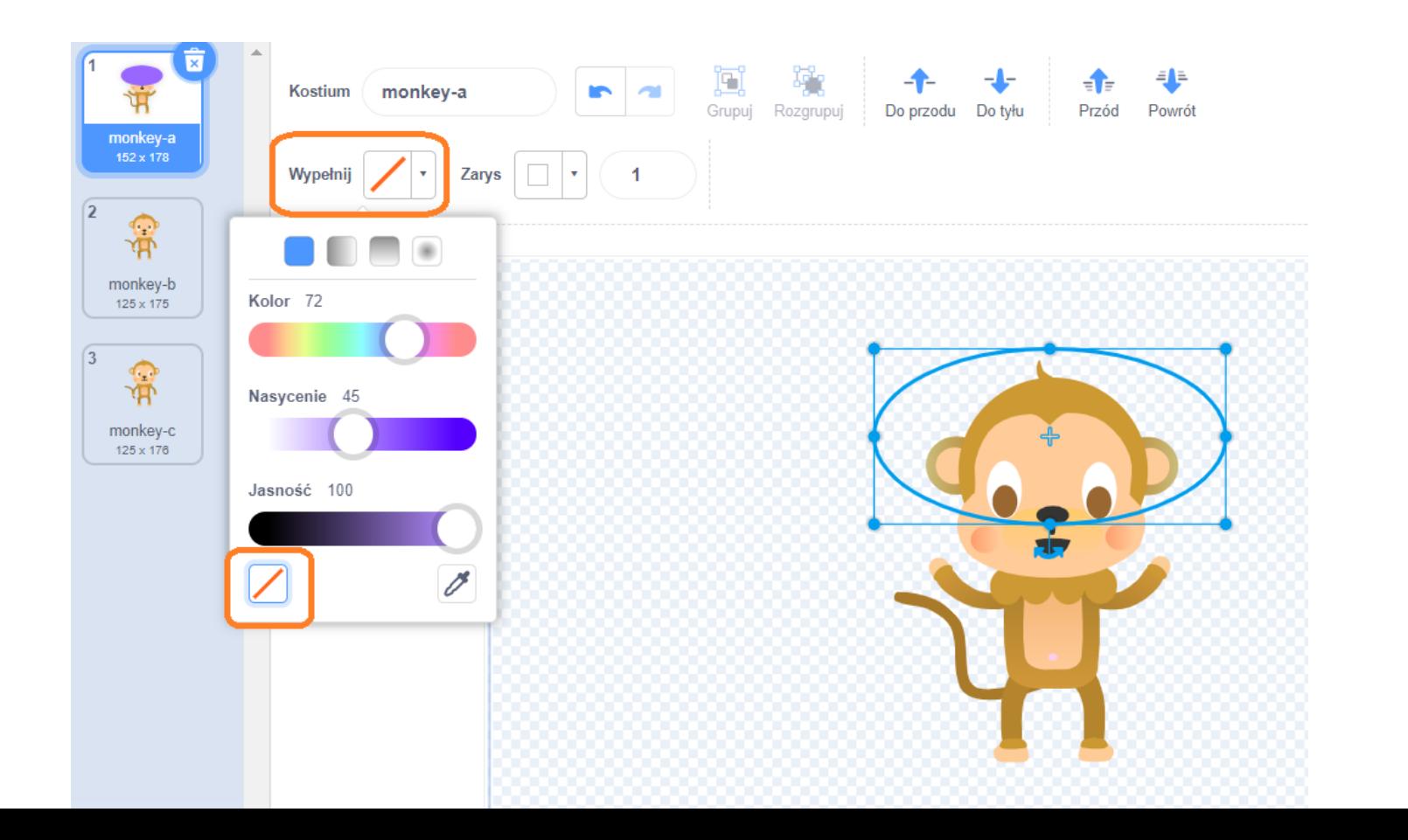

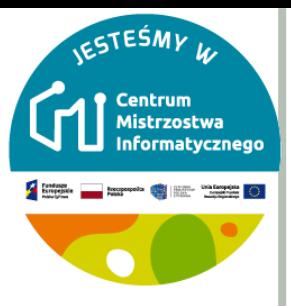

# MAŁPKA W KOSMOSIE

- Ustaw przezroczyste wypełnienie, wybierając czerwoną linię.
- Ustaw biały kolor konturu, przesuwając suwak Nasycenie w położenie 0.
- o Kliknij narzędzie okrąg, a następnie użyj go do narysowania białego hełmu wokół głowy małpy.

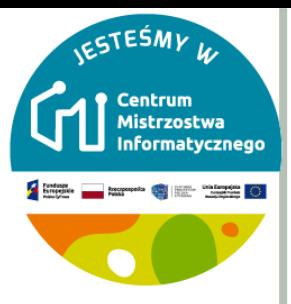

# **MAŁPKA W KOSMOSIE**

#### o Czy możesz dodać kod do swojego duszka małpy, tak aby cały czas obracała się powoli dookoła?

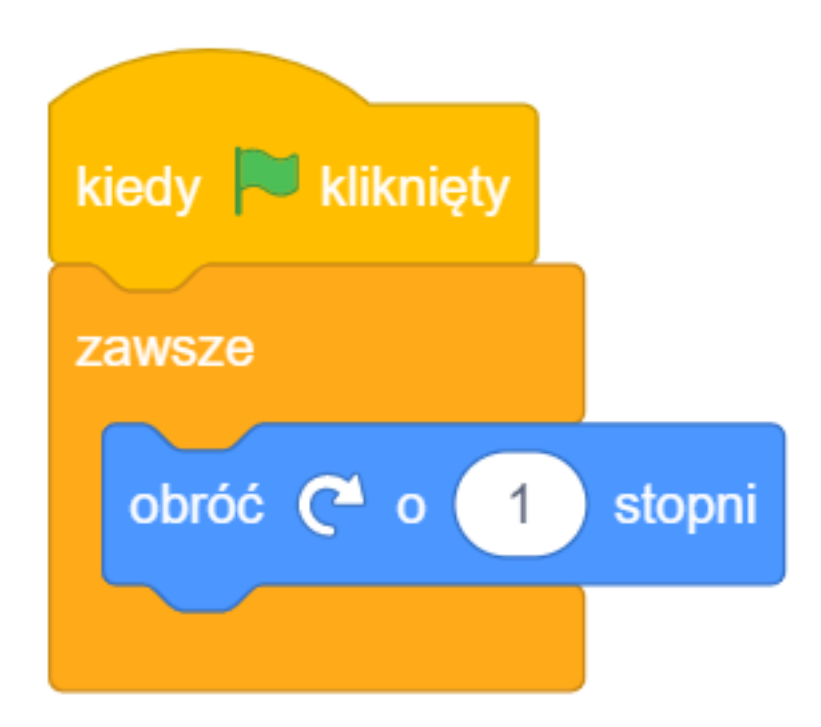

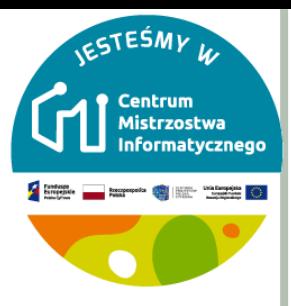

### **TEST**

- o Przetestuj i zapisz swój projekt.
- Co zauważyłeś?
- Będziesz musiał kliknąć czerwony przycisk zatrzymaj, aby zakończyć tę animację, ponieważ działa ona wiecznie!

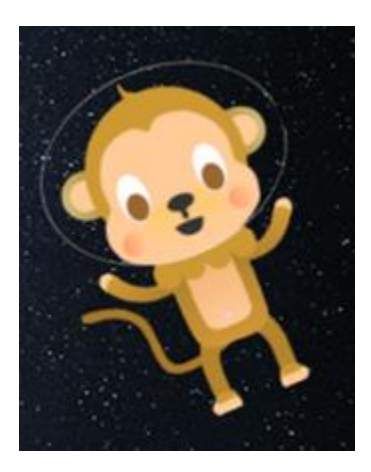

# **ODBIJAJĄCA SIĘ ASTEROIDA** o Dodaj duszka sł o Dodaj kod do sv się wokół sceny kiedy  $\Box$  kliknięty ustaw w kierunku duszka Ziemia  $\bullet$ zawsze przesuń o 2 kroków jeżeli na brzegu, odbij się

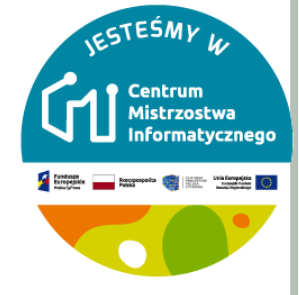

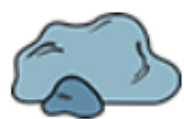

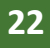

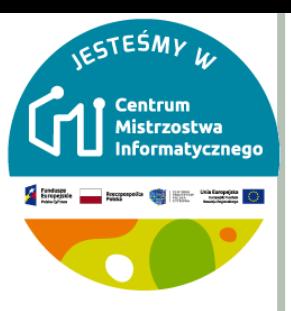

# ŚWIECĄCA GWIAZDA

- o Dodaj duszka gwiazda (ang. star)
- o Dodaj kod do swojego duszka gw **kiedy Malikaliety** nieustannie rosła i kurczyła się.
- o https://scratch.mit.edu/projects/

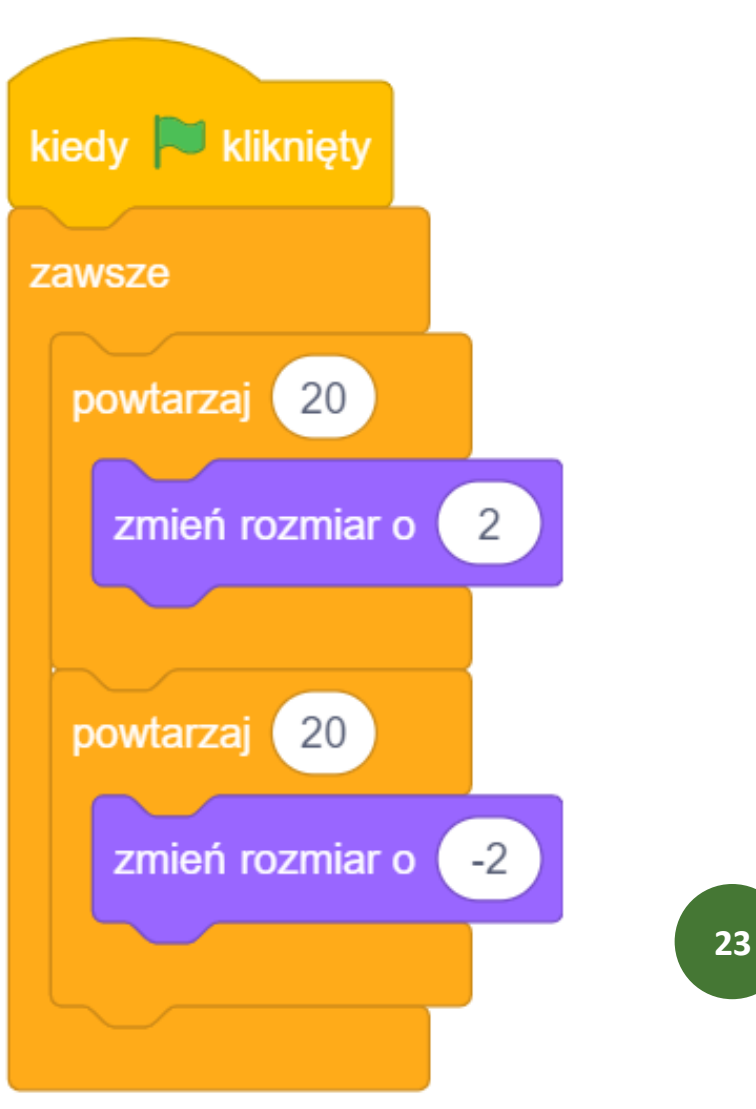

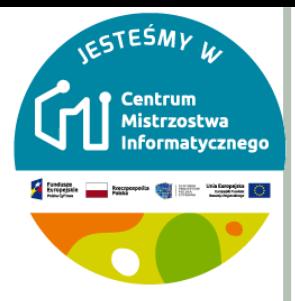

ZAKOŃCZENIE WWW.MENTI.COM

# 070 61 07 6

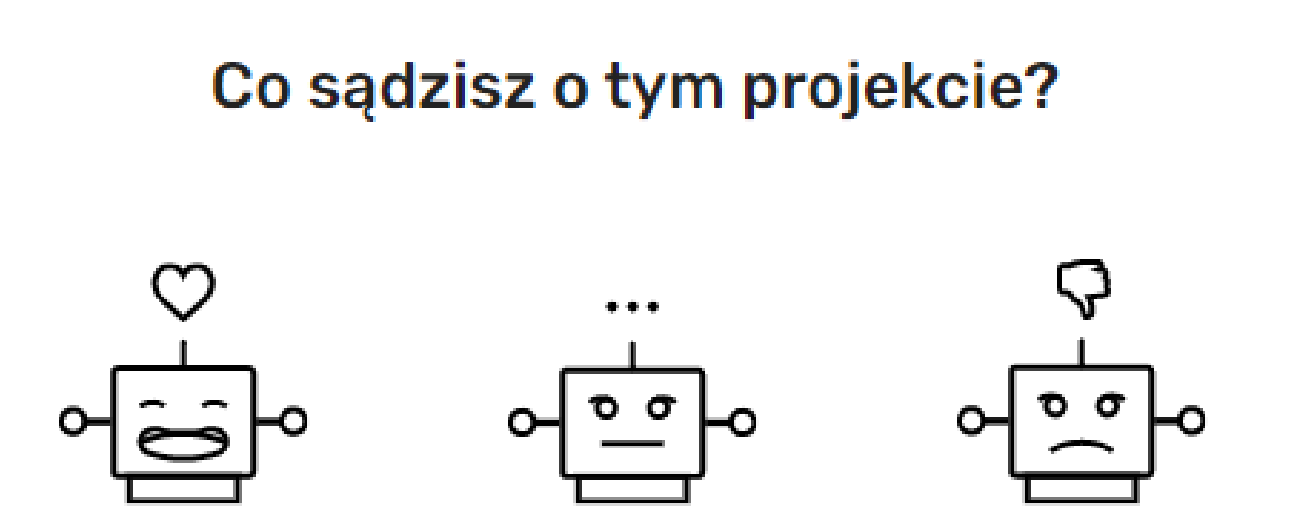

Podobał mi się Był w porządku Nie podobał mi się

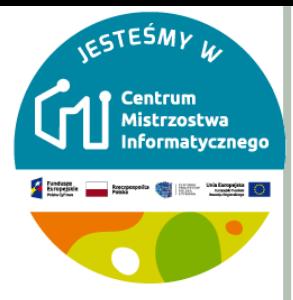

# **WYZWANIE: ZRÓB WŁASNĄ ANIMACJĘ**

#### o Jesienne drzewo

- · Zmiana koloru liści
- · Opadanie liści